## 設定のしかた

[スマホまたはタブレットの場合] ※パソコンの場合は「授業の入り方」を参照してください。 アプリストアから「ZOOM Cloud Meeting」を検索し、ダウンロードする。

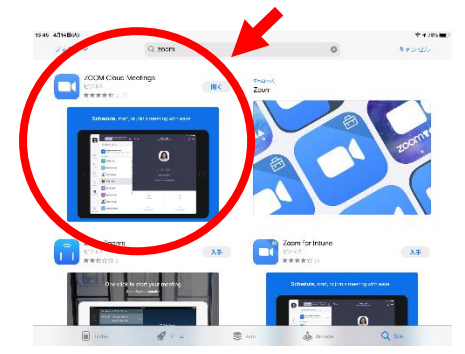

授業の入り方

[スマホまたはタブレットの場合]

アプリを起動し「ミーティングに参加」をタップ 参加する授業の「ミーティング ID」入れて参加をタップ 「表示名」を自分の名前にする パスワードを要求されるので授業の「パスワード」を入れてタップ

[パソコンの場合]

インターネットで「ZOOM」を検索しホームページに入る ホームページの中の「ミーティングに参加する」をクリック 「ミーティング ID」「パスワード」を入力し、スタート

授業参加の注意事項

- ⚫ 参加時にオーディオとマイクのアクセスを許可してください。
- ⚫ 授業開始の5分前には参加しておいてください。
- 中学生の普段行っている穴埋めテストはありません。
- ⚫ ベーシック等の答え合わせは個人でやります。
- Eduplus の動画は通常通り見ていきます。

## 速読(TERRACE)自宅受講について

期間:4 月 30 日(木)まで ※受講回数は制限しません

利用可能環境

iPadのみ

iPad第 5 世代以降(iPadProは対象外)※2017 年以降に発売されたもの ※Wi-Fi 環境をおすすめします。

※受講できない場合は授業再開後に振替をします。

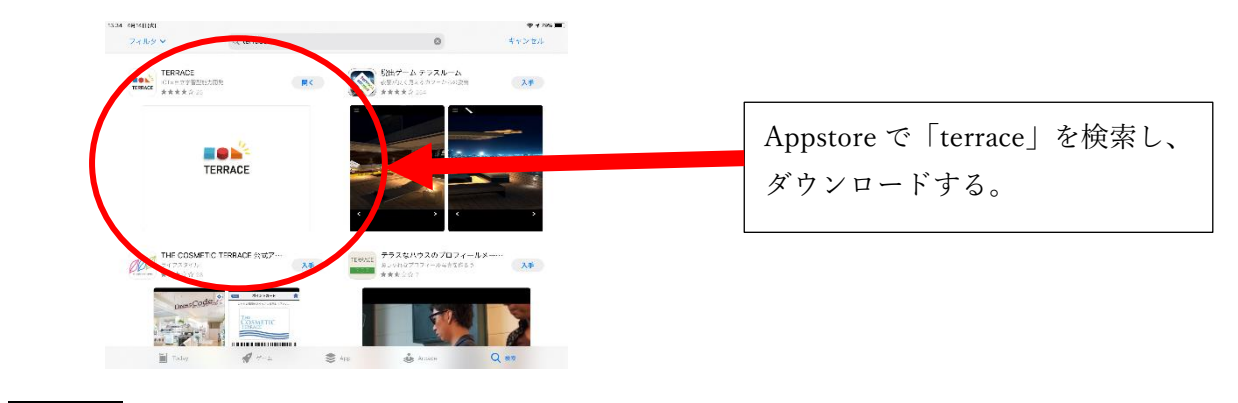

操作方法

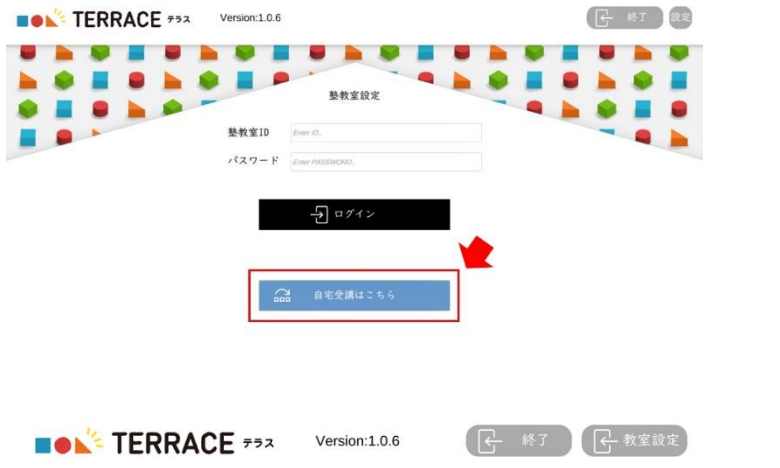

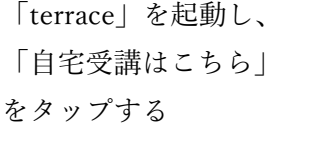

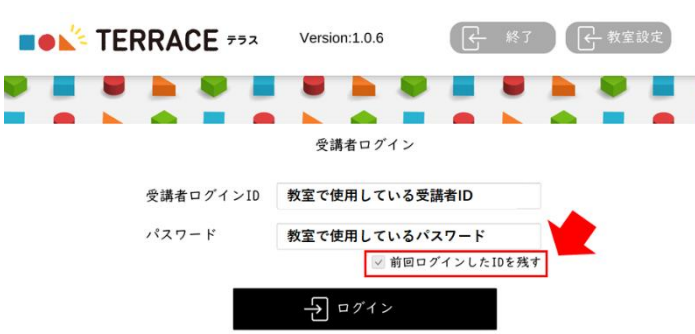

普段使用しているIDとパスワードでログ インする。 ※「前回ログインした ID を残す」にチェッ クを入れておくと次からのログインが簡単 になります。

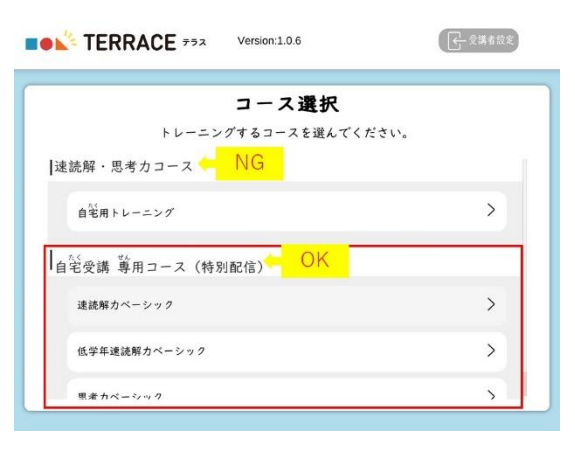

いつも行っているコースを選択し、始 める。 ※「自宅受講専用コース」から選択し てください。